# **Prusa i3**

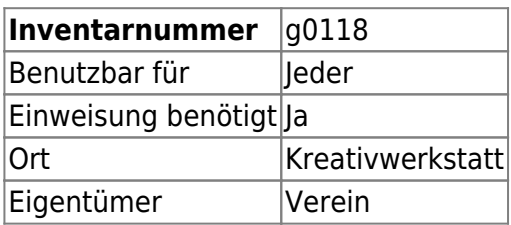

## **Ansprechpartner**

• AG Prototyping [\(ag-prototyping@hackerspace-bremen.de](mailto:ag-prototyping@hackerspace-bremen.de))

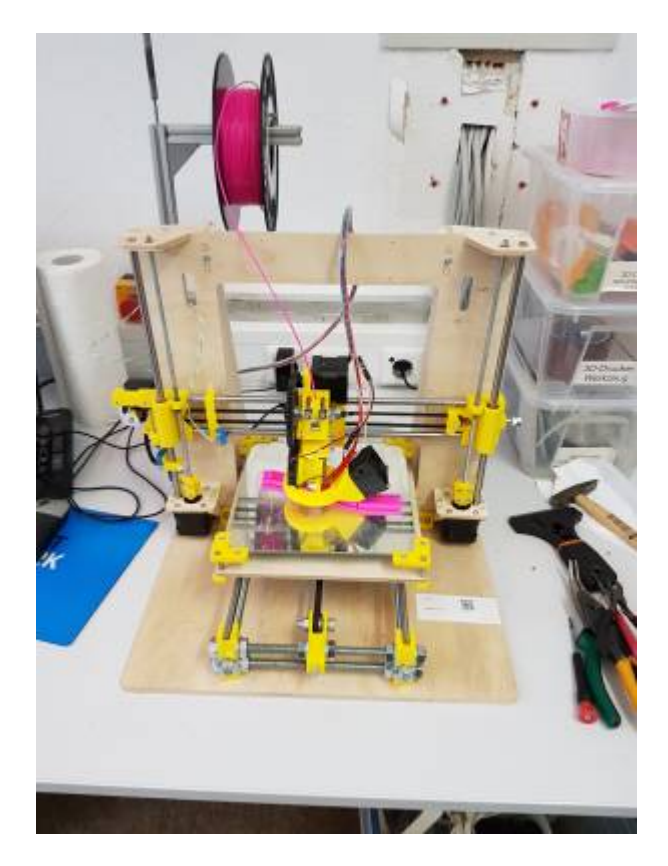

### **Status (Stand: 13.05.17)**

Funktionsfähig

## **Verbrauchsmaterial**

Filament (PLA) 1,75mm

### **Dokumentation**

Es gibt folgende Möglichkeiten zu drucken:

- Mit einem auf dem eigenen oder einem PC im Hackerspace installierten Slicer die gcode-Datei erzeugen
	- zum Beispiel mit
		- [Cura](https://wiki.hackerspace-bremen.de/geraetschaften/3d/programme/cura)
		- [Slic3r](https://wiki.hackerspace-bremen.de/geraetschaften/3d/programme/slic3r)
		- Simplify3D
	- danach die gcode-Datei an den Drucker übermitteln:
		- auf SD-Karte kopieren und den Slot am Display des Druckers stecken
		- direkt über Simplify3D oder Cura drucken (nicht empfohlen)
		- die gcode-Datei in [AstroPrint](https://wiki.hackerspace-bremen.de/geraetschaften/3d/programme/astroprint) hochladen und drucken
- die STL Datei oder ein Objekt von Thingiverse über [AstroPrint](https://wiki.hackerspace-bremen.de/geraetschaften/3d/programme/astroprint) hochladen, slicen und drucken
	- URL: <http://prusai3.hackerspace-bremen.de> (nur erreichbar aus dem Hackerspace Netzwerk)

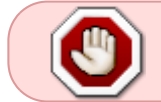

Änderungen am Drucker dürfen nur in Absprache mit der AG-Prototyping getätigt werden.

#### **Druckvorbereitung**

Da der Drucker von mehreren Personen benutzt wird, kann man sich nicht sicher sein ob er kalibriert hinterlassen wurde. Deshalb muss jeder vor seinem ersten Druck überprüfen ob der Drucker kalibriert ist und wenn dies nicht der Fall ist, es selber machen.

### **Spiegelfliesen**

Es werden Spiegelfliesen verwendet auf die ein Holzleim (Ponal)-Wasser Gemisch aufgetragen ist. Im Container rechts neben dem Drucker sind eingepinselte Spiegelfliesen vorbereitet. Die Spiegelfliesen können getauscht werden ohne etwas auseinanderzubauen indem die Halterungen ein wenig gebogen werden.

Sollten die präparierten Spiegelfliesen zu Neige gehen, informiert bitte die AG-Prototyping.

Die Leimschicht sollte möglichst nicht mit den Händen berührt werden, da die Fettschicht der Hände die Wirkung des Leims aufhebt.

#### **Verbindung zum Drucker**

Nach Deaktivieren des LCD Panels und SD Card Reader in der firmware scheint dieser Fehler nicht mehr aufzutreten und es kann sich ganz normal über Simplify3D verbunden werden.

- STL-Datei vom Desktop öffnen
- Pronterface öffnet sich, dort mit dem Drucker verbinden
- Pronterface schließen
- Simplify3D öffnen
- "Machine Control Panel" öffnen
- Baudrate 115200 und USB0 einstellen
- Verbindung herstellen
- \*Während der Verbindungsherstellung\* auf den Notaus-Knopf im Control Panel drücken
- Verbindung herstellen

From: <https://wiki.hackerspace-bremen.de/>- **Hackerspace Bremen e.V.**

Permanent link: **[https://wiki.hackerspace-bremen.de/geraetschaften/3d/prusa\\_i3?rev=1494633541](https://wiki.hackerspace-bremen.de/geraetschaften/3d/prusa_i3?rev=1494633541)**

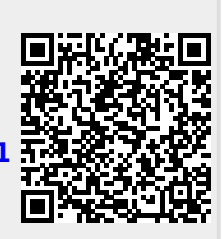

Last update: **2022-11-17 22:34**